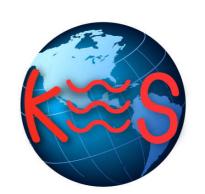

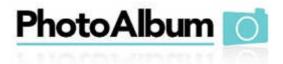

User Guide Version 4.3

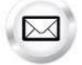

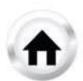

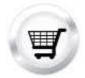

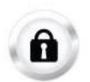

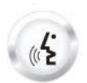

# **Summary Contents**

| 1 | INTRO  | DUCTION        | . 3 |
|---|--------|----------------|-----|
|   |        | AVIGATION      |     |
|   |        |                |     |
|   |        | ALBUM          |     |
|   | 2.1 CR | EATE NEW ALBUM | . 4 |
|   |        | Album Summary  |     |
|   |        | Upload Photos  |     |
|   | 2.1.3  | Edit Album     | . 7 |
|   | 2.2 M  | ANAGE ALBUM    | . 8 |

Page 3 of 11 Photo Album 4.3

## 1 Introduction

The Photo Album application allows you to quickly create, update and publish one or more online photo albums that you can share with friends, family and co-workers.

Photo Album also contains a built-in, easy-to-use image editor, useful for removing redeye, cropping, adjusting brightness and contrast, and other frequently-used tools for enhancing the general quality of photos.

#### To Launch Photo Album:

Click on the Photo Album icon.

The application opens in a new window.

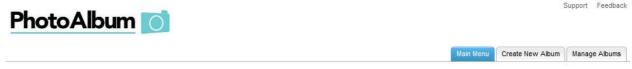

#### Main Menu

Share your digital photos online with Photo Album. Create personalized photo albums to share with friends, colleagues and customers. Set up your albums, upload images, add description, and publish your photos all through one easy-to-use interface.

### Create New Album

Go here to start creating a new personalized album to share your important life events

#### Manage Albums

Go here to administer and edit existing albums you have already created.

# 1.1 Navigation

The main menu is located on the top right corner of Photo Album:

- Main Menu: links you to the main page within Photo Album
- Create New Album: allows you to create a new album
- Manage Album: allows you to manage your existing albums
- Support: opens online help files for Photo Album in a new window
- Feedback: allows you to send feedback concerning Photo Album

Photo Album 4.3 Page 3 of 11

Page 4 of 11 Photo Album 4.3

## 2 Photo Album

This section outlines how to create a new photo album and explains to manage existing photo albums.

## 2.1 Create New Album

The Create New Album feature is a wizard-based interface that allows you to create a new personalized album, which you can then publish and share.

The first step of the wizard allows you to create your album.

TO CREATE A PHOTO ALBUM:

1. Click Create New Album.

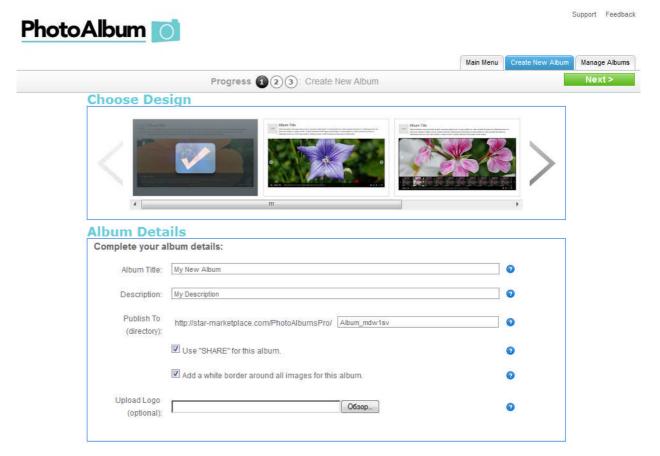

2. Choose a template.

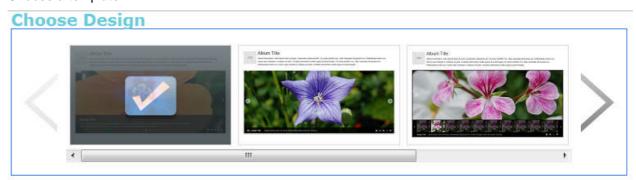

3. Complete the following:

Photo Album 4.3 Page 4 of 11

Page 5 of 11 Photo Album 4.3

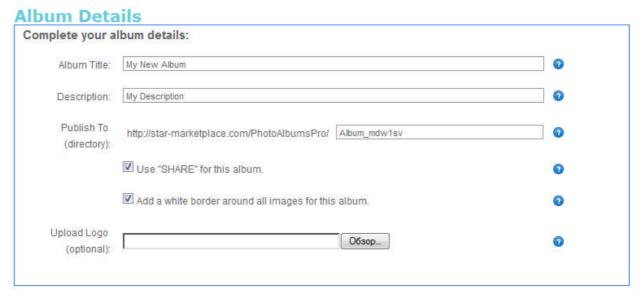

- Album Title provide a name for your album.
- **Description** provide a description for your album.
- **Publish to (directory)** enter a directory where you would like your album to be published.
  - o Use "SHARE" for this album check this if you want to share album.
  - Add a white border around all images for this album check this if you want a
    white border to be added around all images in this album.

Support Feedback

- Upload Logo upload an album logo.
- 4. Click Next.
- 5. This page allows you to upload images to the album.

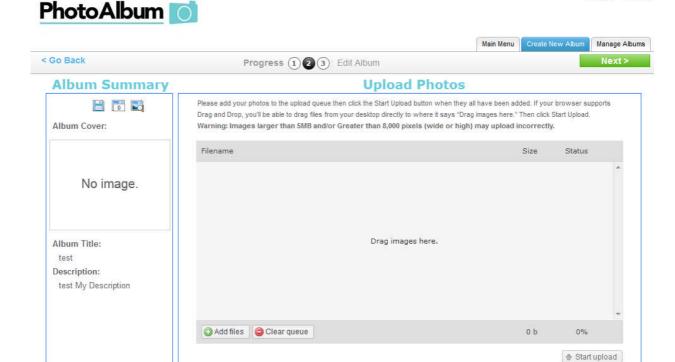

Photo Album 4.3 Page 5 of 11

Page 6 of 11 Photo Album 4.3

## 2.1.1 Album Summary

The Album Summary displays information regarding your album. The title and the description that you entered in your previous step will be displayed here.

## 2.1.2 Upload Photos

This step of the wizard allows you to add your photos to the upload queue.

#### TO UPLOAD A PHOTO:

- 1. Click Add files.
- 2. Select photos on your PC.
- 3. Click Open.
- 4. Click Start upload.
- 5. Enter photo title and description.

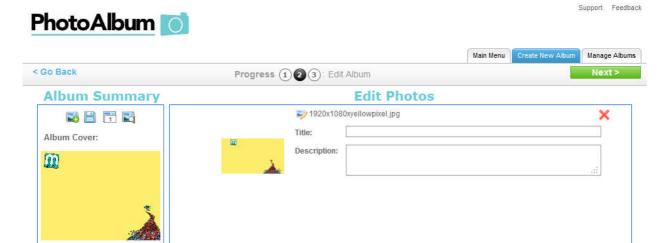

6. Click Save.

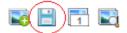

7. To add new photo click Add photo.

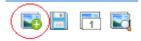

8. Click Next.

Photo Album 4.3 Page 6 of 11

Page 7 of 11 Photo Album 4.3

### 2.1.3 Edit Album

This step of the wizard allows you to preview your album and select a personalized style.

#### TO EDIT AN ALBUM:

1. Select style of the album from the dropdown.

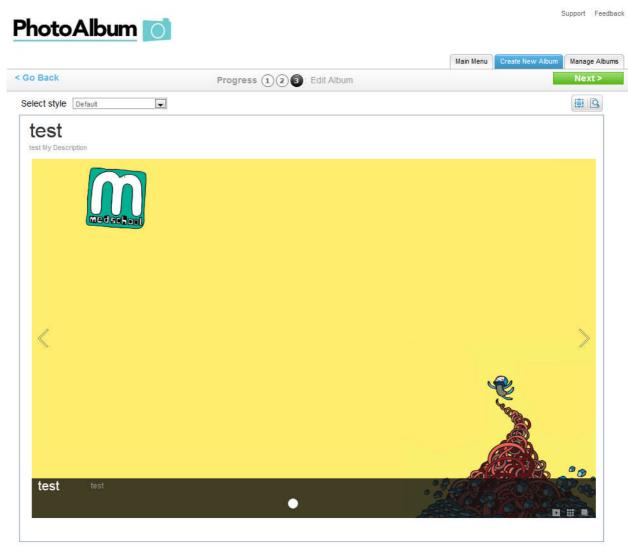

2. Click Next.

Photo Album 4.3 Page 7 of 11

Page 8 of 11 Photo Album 4.3

Support Feedback

All Albums

## 2.2 Manage Album

Allows you to edit, publish or delete the album.

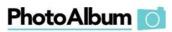

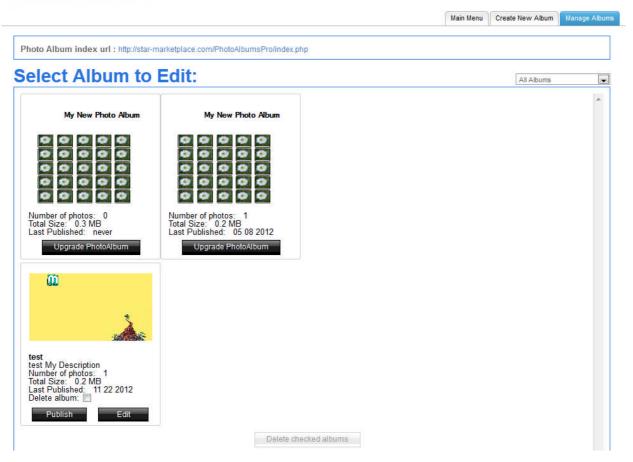

#### TO EDIT AN ALBUM:

1. Select album to edit from the dropdown:

#### **Select Album to Edit:**

- 2. Click Edit.
- 3. Choose a template.

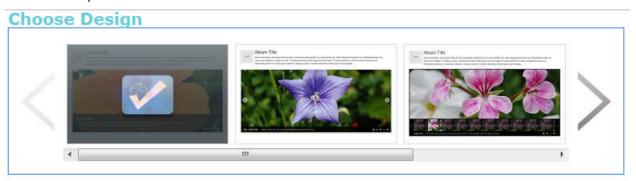

Photo Album 4.3 Page 8 of 11

Page 9 of 11 Photo Album 4.3

4. On the Album Details dialog. complete the following:

#### **Album Details**

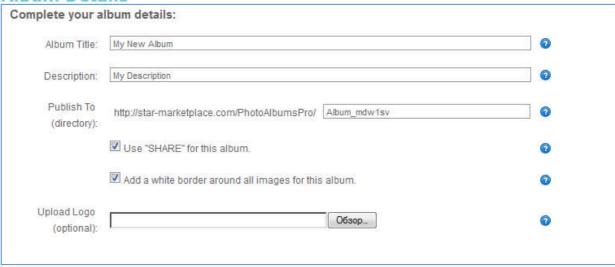

- Album Title provide a name for your album.
- **Description** provide a description for your album.
- Publish to (directory) enter a directory where you would like your album to be published.
  - o Use "SHARE" for this album check this if you want to share album.
  - Add a white border around all images for this album check this if you want a
    white border to be added around all images in this album.
- Upload Logo upload an album logo.
- 5. Click Next.
- 6. Edit photo title and description
- 7. To add new photo click **Add photo**.

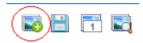

8. Click Next.

Photo Album 4.3 Page 9 of 11

Page 10 of 11 Photo Album 4.3

9. Select style of the album from the drop-down.

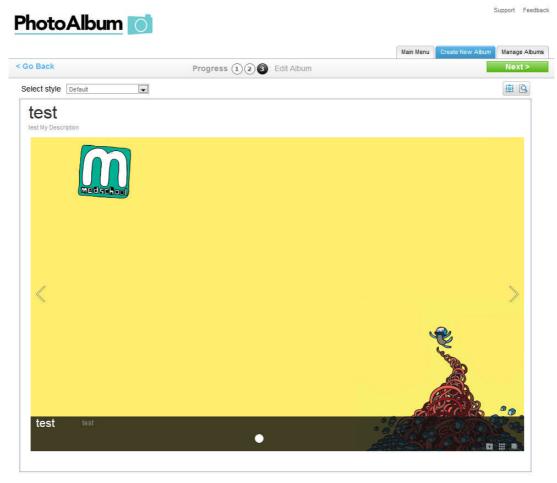

10. Click Next.

#### TO PUBLISH AN ALBUM:

• Click Publish.

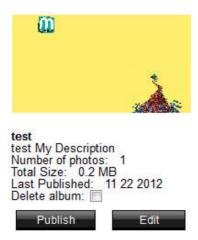

#### TO DELETE ALBUM(S):

- 1. Check Delete Album.
- 2. Click Delete checked album(s).

Photo Album 4.3 Page 10 of 11

Page 11 of 11 Photo Album 4.3

### << DOCUMENT END >>

Photo Album 4.3 Page 11 of 11